# **Managing Certificates**

Managing Certificates chapter describes how to generate a Self-signed certificates and Certificate Signing Request (CSR) that can be used to obtain SSL certificates from a Certificate Authority such as Verisign, Digicert and so on. This chapter describes the following topics:

Generating Self-Signed Certificates and Certificate Signing Request, page 33-1 Importing Certificate Authority or Self-Signed Certificate, page 33-3 Generating System Events for a Close to Expire Digital Certificates, page 33-4 Trouble Shooting, page 33-5

#### **Generating Self-Signed Certificates and Certificate Signing Request**

Generate a self-signed certificate and a Certificate Signing Request (CSR) by using the **Generate Self-Signed Certificate and Certificate Signing Request** option. When you generate a self-signed certificate, a new self-signed certificate in PEM format and a CSR file are created in the \$ANAHOME/scripts/CSR/ directory. When you press enter in a command without specifying any value the script will select a default option automatically. For example, if you do not specify a domain name, the script by default picks the domain name as cisco.com.

- **Step 1** Execute \$ANAHOME/local/scripts/selfsignedcert.pl.
- Step 2 Choose Generate Self-Signed Certificate and Certificate Signing Request(.csr) and press Enter. The system prompts you to enter information as listed in the following table.

Table 33-1 Parameters and Description

| Parameter                                                                                                    | Description                                                                         | Display Message                                                                                                    |
|----------------------------------------------------------------------------------------------------|-------------------------------------------------------------------------------------|----------------------------------------------------------------------------------------------------|
| Domain Name [cisco.com]:                                                                                                    | Enter the domain name. By default the script accepts cisco.com as domain name.      |                                                                                                    |
| How many days is self-signed certificate valid for? [365]:                                                                               | Enter the number of days that you want the self-signed certificate to be valid for. | writing new CSR (Certificate Signing Request) to /export/home/pn430/scripts/C SR/test.csr writing private key to /export/home/pn430/scripts/C SR/test.key Generating a 2048 bit RSA private key writing new private key to /export/home/pn430/local/scripts/cisco.com.key' You are about to be asked to enter information that will be incorporated into your certificate request. What you are about to enter is what is called a Distinguished Name or DN. There are quite a few fields but you can leave some blank. For some fields there will be a default value, If you enter '.', the field will be left blank. |
| Country Name (2<br>letter code) [GB]:<br>State or Province<br>Name (full name)<br>[Berkshire]:<br>Locality Name (eg,<br>city) [Newbury]: | Enter the country name, state or province name and locality name,                   |                                                                                                    |
| Organization Name (eg, company) [My Company Ltd]: Organizational Unit Name (eg, section) []:                                             | Enter the organization name and Organizational unit name.                           |                                                                                                    |
| Common Name (eg, your name or your server's hostname)                                                                                    | Enter the common name.                                                              |                                                                                                    |

Table 33-1 Parameters and Description

| Parameter                                                   | Description                                                         | Display Message                                                                                                    |
|-------------------------------------------------------------|---------------------------------------------------------------------|----------------------------------------------------------------------------------------------------|
| Email Address []:                                           | Enter the email address.                                            |                                                                                                    |
| A challenge<br>password []:<br>An optional<br>company name: | (Optional) Enter a challenge password and an optional company name. | CSR generated successfully (/export/home/pn430/scripts/CSR/cisco.com.csr) Use the CSR to obtain a certificate in PEM/CER format from a CA (Certificate Authority). New self-signed certificate in PEM format generated (/export/home/pn430/scripts/CSR/cisco.com.pem) |

## **Importing Certificate Authority or Self-Signed Certificate**

Import a Certificate Authority (CA) signed certificate or self-signed certificate by using Import CA/Self-Signed Certificate option. You can either import the generated self-signed certificate or import a certificate generated by another system or third party by copying the .pem and .key (private key) files to the \$ANAHOME/scripts/CSR directory. The .pem file provided is exported into PKCS12 format, and then converted to JKS format. The JKS file can be imported into Tomcat.

- **Step 1** Execute \$ANAHOME/local/scripts/selfsignedcert.pl as PN user.
- **Step 2** Choose the **Import CA/Self-Signed Certificate** option and press **Enter**.
- **Step 3** Specify values for the following parameters and then press **Enter**:

Table 33-2 Parameters and Description

| Parameters                                                                                                 | Description                                                                                                    |  |
|----------------------------------------------------------------------------------------------------|----------------------------------------------------------------------------------------------------|--|
| Domain Name [cisco.com]:                                                                                   | Enter the domain name.                                                                                                    |  |
| CA/self-signed certificate (.pem/.cer) file path:                                                          | Enter the path to the CA signed certificate or self-signed certificate.                                                                                                    |  |
| private key file path:                                                                                     | Enter the path to the private key.                                                                                                    |  |
| keystore password:                                                                                         | Enter the Java KeyStore (JKS) password to set.                                                                                                    |  |
| The following confirmation messages might appear                                                           | ar, enter Yes or No to proceed further.                                                                                                    |  |
| Existing certificate will be erased, wa.nt to proceed (Yes/No):                                            | Enter Yes to proceed or No to exit.                                                                                                    |  |
| Prime Network and Operation Report restart required applying certificate, do you want to restart (Yes/No): | Enter Yes to proceed or No to exit.  If you enter yes then a message similar to the following one appears:  Restarting Prime Network and Operation ReportDone  Certificate \$ANAHOME /scripts/CSR/cisco.com.pem imported to server successfully. |  |

## **Generating System Events for a Close to Expire Digital Certificates**

Prime Network generates system events when digital certificate of a Product's License expiry date is close to expiration.

The System Events are generated based on three scenarios and the following table lists the Severity for each scenarios.

Table 33-3 System Events Scenarios

| Scenarios                    | No: of Systems<br>Events Generated | Severity |
|------------------------------|------------------------------------|----------|
| License expires in a month   | 1                                  | Minor    |
| License expires in 14 days   | 1                                  | Major    |
| License expires in Thee days | 1                                  | Critical |
| License expiry is < = 0 days | 1                                  | Critical |
| License expiry > 30 days     | 1                                  | Cleared  |

Also, Prime Network generates System Events for the Jars and Certificates that are about to expire.

Table 33-4 Certificates and the Impacted Applications

| Certificate   | Location                                                          | Impacted Application                                               |
|---------------|-------------------------------------------------------------------|--------------------------------------------------------------------|
| JWS JARS      | /export/home/pn51/M<br>ain/webstart/jars/jws                      | Prime Network GUI applications                                     |
|               |                                                                   | (Administrator, Events GUI, and                                    |
|               |                                                                   | Prime Network Vision)                                              |
| XMP Platform  | /export/home/pn51/X<br>MP_Platform/conf/                          | Prime Network Web Server (Change and Configuration Management, VNE |
|               |                                                                   | Customization Builder, and Network                                 |
|               |                                                                   | Discovery)                                                         |
| Pentaho       | /export/home/pn51/pe<br>ntaho/server/biserver-<br>ee/tomcat/conf/ | Operations Reports                                                 |
| Apache Server | /export/home/pn51/uti<br>ls/linux/apache/conf/s<br>heer.cert.cert | Prime Network Monitoring tool                                      |

Prime Network periodically checks (once a day) the expiration date, or on restart and forwards the system events for Digital certificates and JARS based on the following criteria.

- System Event with minor severity for Digital Certificates expiring in 30 days
- System Event with major severity for Digital Certificates expiring in 14 days
- System Event with critical severity for Digital Certificates expiring in 3 days
- System Event with critical severity for Digital Certificates expiring in 0 days
- System Event with cleared severity when the Digital Certificates is updated

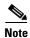

Prime Network sends only one System Events for each severity. The cleared notification is initiated only when the Digital Certificate is reinstalled using a script.

#### **Trouble Shooting**

How can the Administrator obtain a new certificate or install them?

- **a.** Administrator can generate the Digital certificate for Tomcat servers as a Self-Signed certificate or apply for/through third party Digital certificate using the scripts provided by Prime Network.
- **b.** Digital certificate for GUI clients can be obtained only through Prime Network upgrade. You can obtain either during main release or Point Patch (PP).
- If you are upgrading Prime Network during Main release Digital certificate is automatically generated during installation of Prime Network.